# **Add Pearson (LTI 1.3) MyLab and Mastering, or Revel to Your D2L Course**

Last Modified on 06/06/2024 11:00 am CDT

**NOTE**: These instructions include tutorial videos from Pearson. It is *highly recommended* that you read the steps and watch the videos before performing them. LSC-Online does not have access to your Pearson account. For integration issues, please contact your Pearson representative.

**ALERT**: You **MUST** use the following steps to add **Pearson MyLab and Mastering** or **Pearson Revel** to your D2L course, and **have students access Pearson via the D2L link**, in order to correctly integrate your D2L course with Pearson.

If you create your course on the Pearson website separately, and students access the course directly through Pearson without going through D2L, then the Pearson course **cannot** be integrated with D2L afterwards.

#### **Adding Pearson 1.3 MyLab and Mastering or Pearson Revel to a D2L Course**

- 1. Make sure that you are not logged into **Pearson MyLab/Pearson Revel**.
	- If you opened **Pearson MyLab/Revel** previously, please restart your browser to be sure you are not still logged in. You may have to clear your browser cache if you are still logged in after a browser restart.
- 2. Open your course in D2L.
- 3. Go to **Content** and select the module where you want to insert the Pearson integration. For example, add a module and give it a name such as "MyLab Links" or "Revel Links").
- 4. In your new module, click **[Add Existing Activities]**, then select **[Third-party Integrations]**.

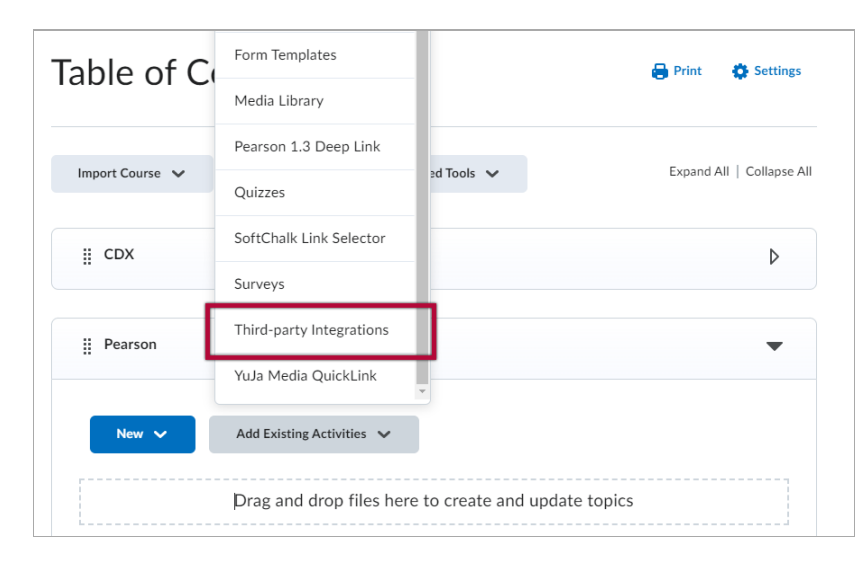

5. Click the **Pearson LTI 1.3** link.

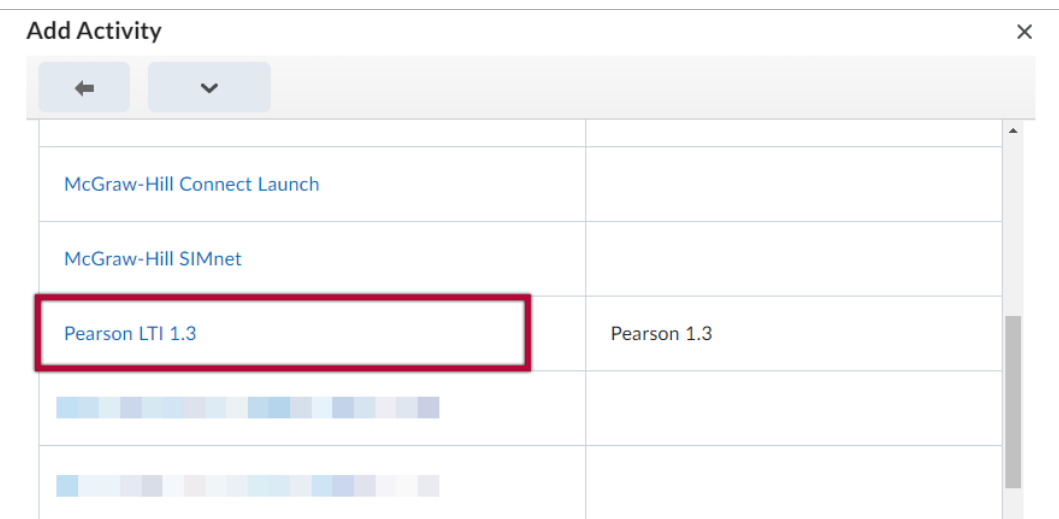

#### **Pairing Pearson LTI 1.3 to a D2L Course**

1. Click the **Pearson LTI 1.3** link that you added in the steps above.

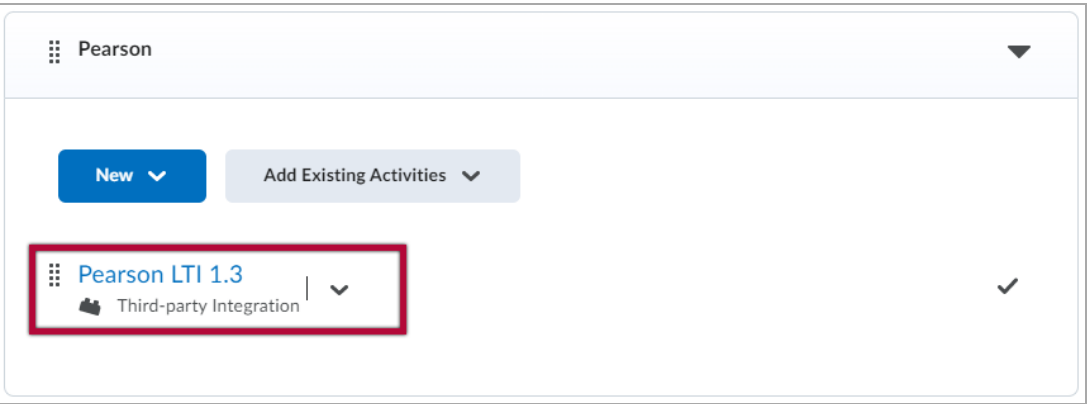

- 2. Choose one of the following two options, depending on what you're trying to add:
	- Click on the **[Pearson MyLab | Mastering]** tile if you are using **Pearson MyLab and Mastering**. Proceed to **step 3** below.

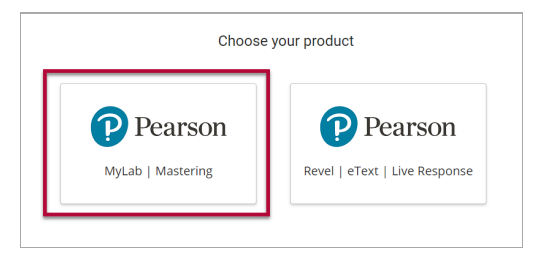

Click on the **[Pearson Revel | eText | Live Response]** tile if you are using **Pearson Revel**. Sign-in with your Pearson account if prompted.

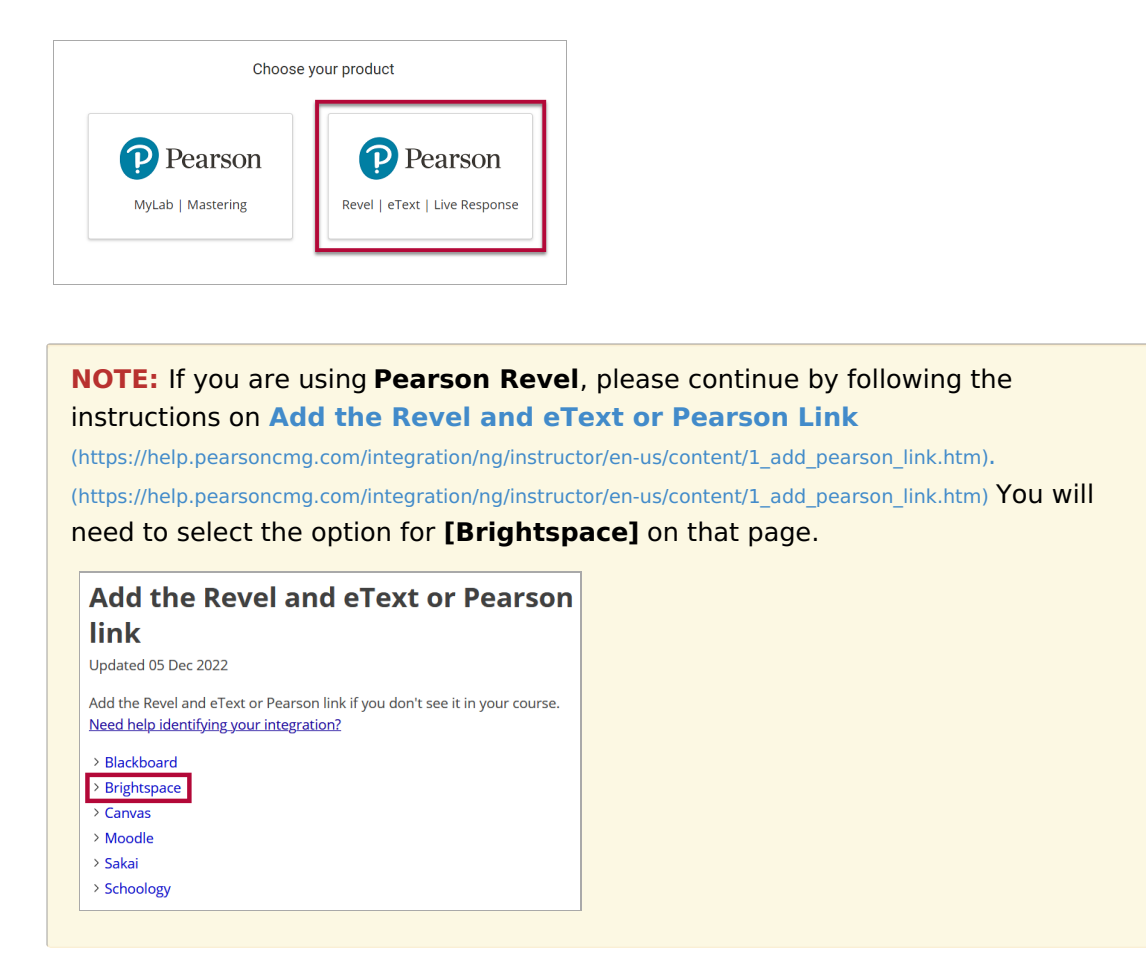

3. Your course is now linked with Pearson. Click the **[Get Started]** button.

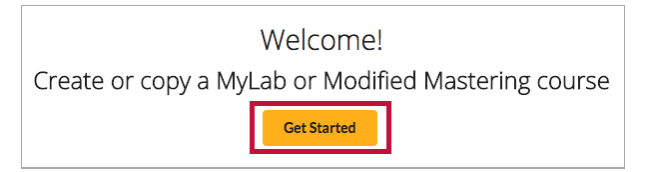

4. There are two options available to create a course in Pearson:

a) **Choose from catalog**: Select your book from the catalog and use it to build your course. b) **Copy an existing course from Pearson:** For example, it is possible to select a course from a previous semester.

**NOTE: It is not possible to create a course on Pearson's portal first, then linking it to your D2L course from Pearson's portal.** Instead, you can copy content from an existing Pearson course during this step of the process, and a new course will be automatically created at Pearson's portal.

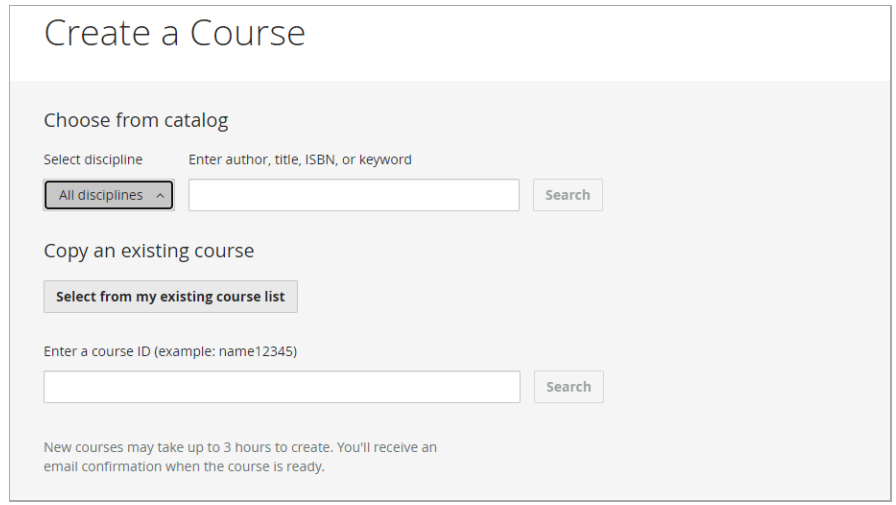

5. Fill out the form for your course and click **Create Course**.

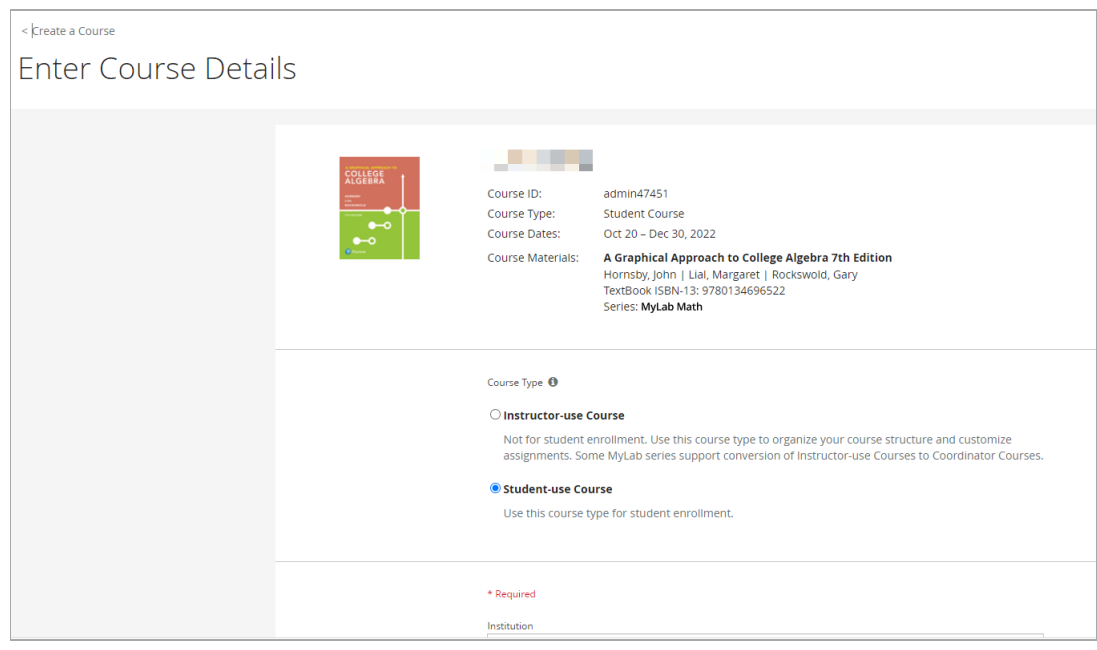

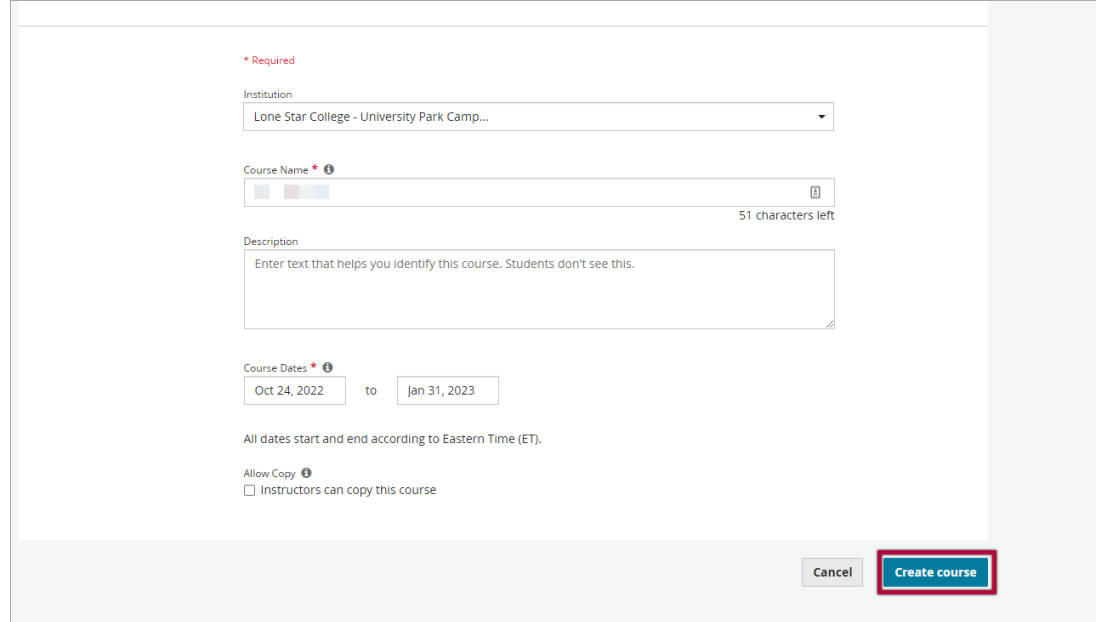

6. Close your browser tab or window. You will receive an email when your course is ready.

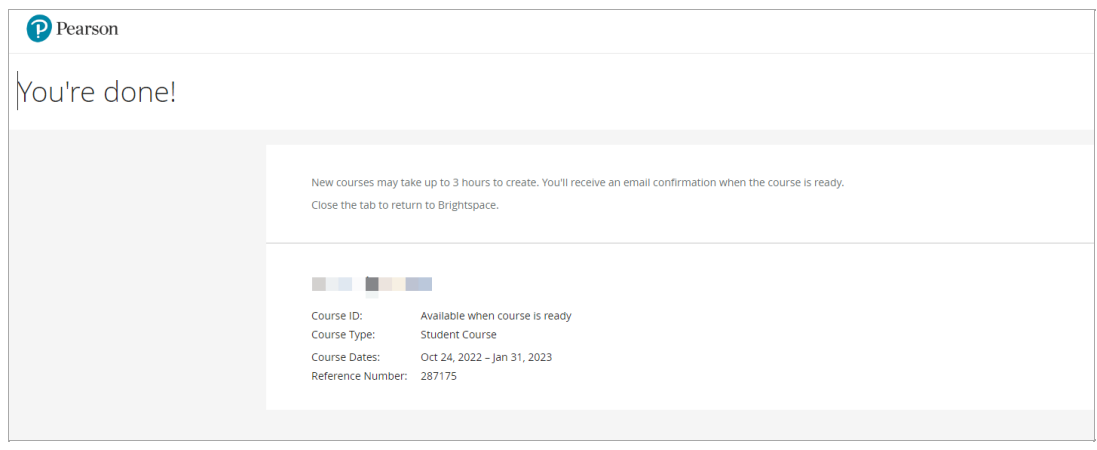

**NOTE:** Adding direct links to Pearson assignments in your D2L course content is optional. Students can still access Pearson activities through the **MyLab and Mastering Course** link.

### **Adding Pearson 1.3 MyLab and Mastering Course Tools to Content**

1. From within the D2L module, click on **[Add Existing Activities]** → **[Pearson 1.3 Deep Link]**.

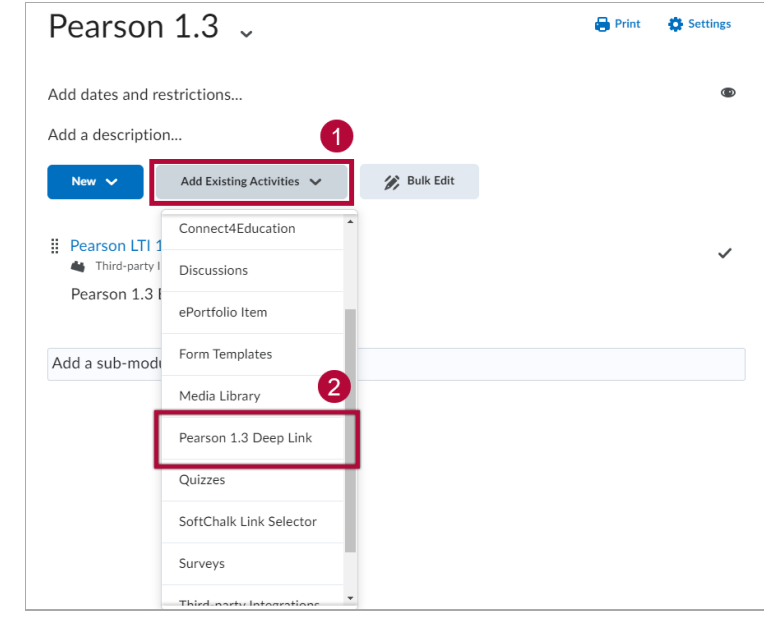

2. In the **Add links from** drop-down menu, select **[Course Tools]**. Check the boxes for the content you wish to add to your course, then click the **[Add links]** button at the bottom of the page.

 $\Box$ 

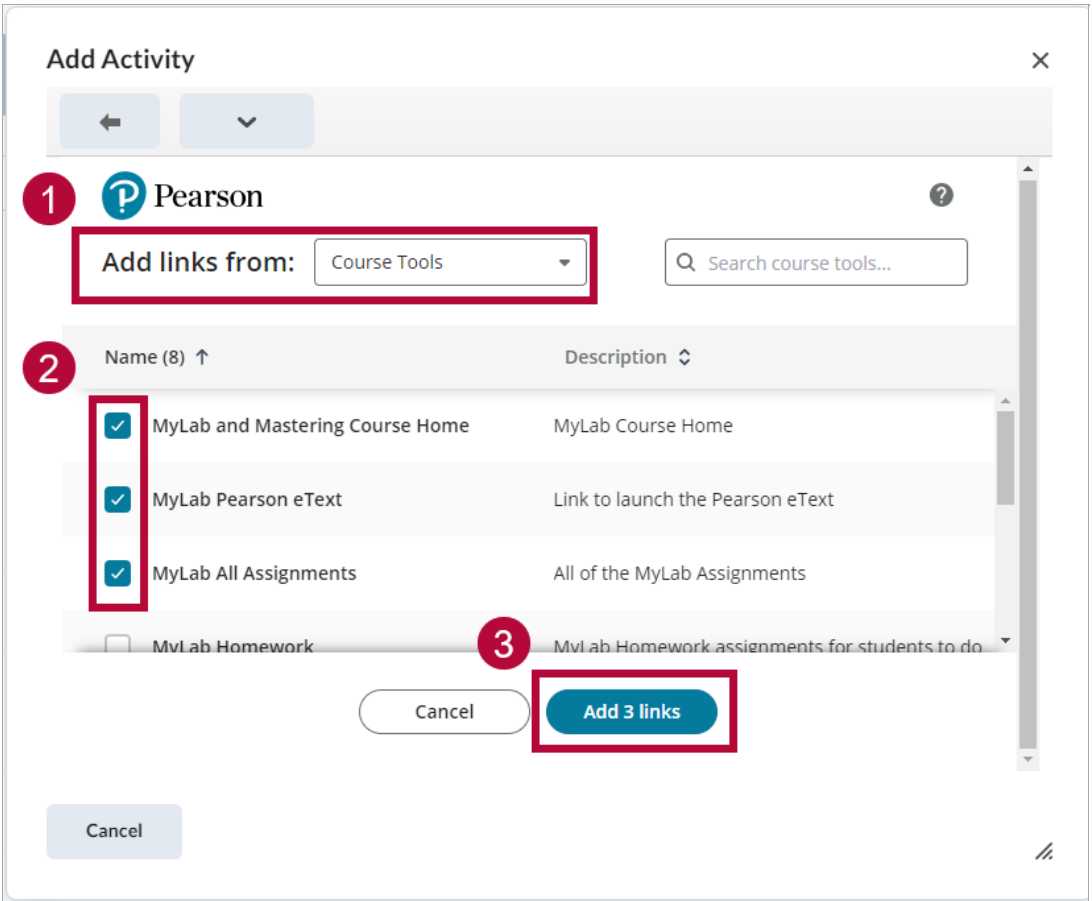

# **Adding Pearson 1.3 Assignments to Your Course Content**

1. From within the D2L module, click on **[Add Existing Activities]** -> **[Pearson 1.3 Deep Link]**.

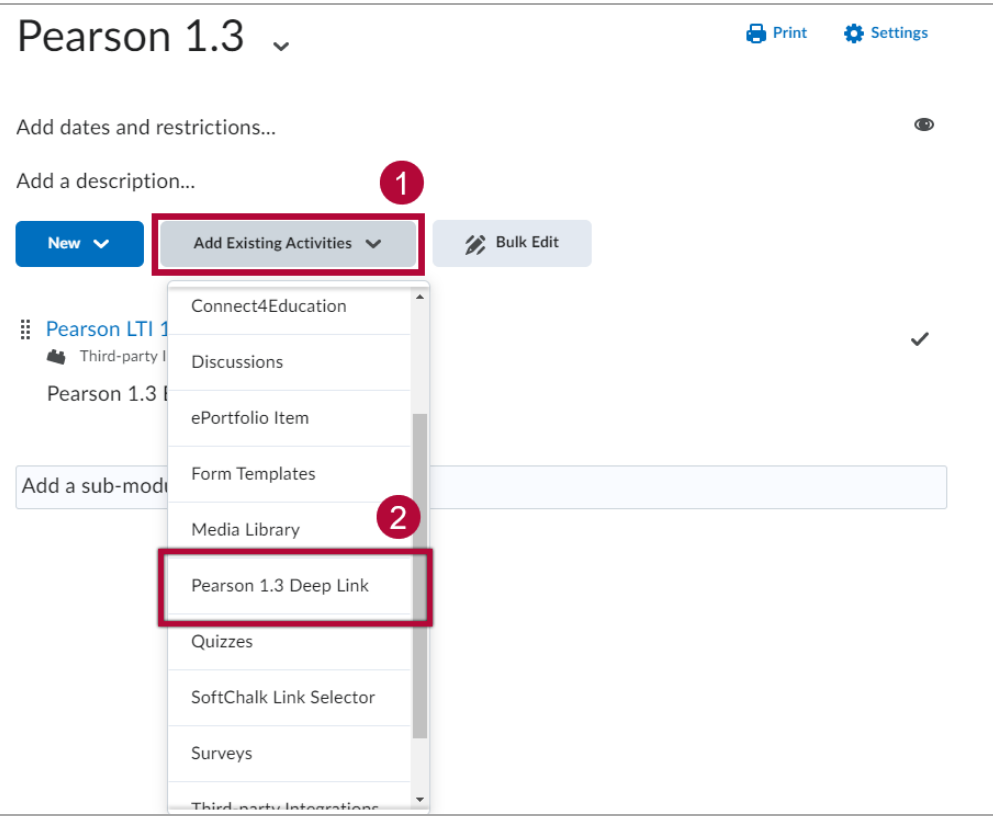

2. In the **Add links from** drop-down menu, select **[Assignments]**.

Check the boxes for the content you wish to add to your course, then click the **[Add links]** button at the bottom of the page.

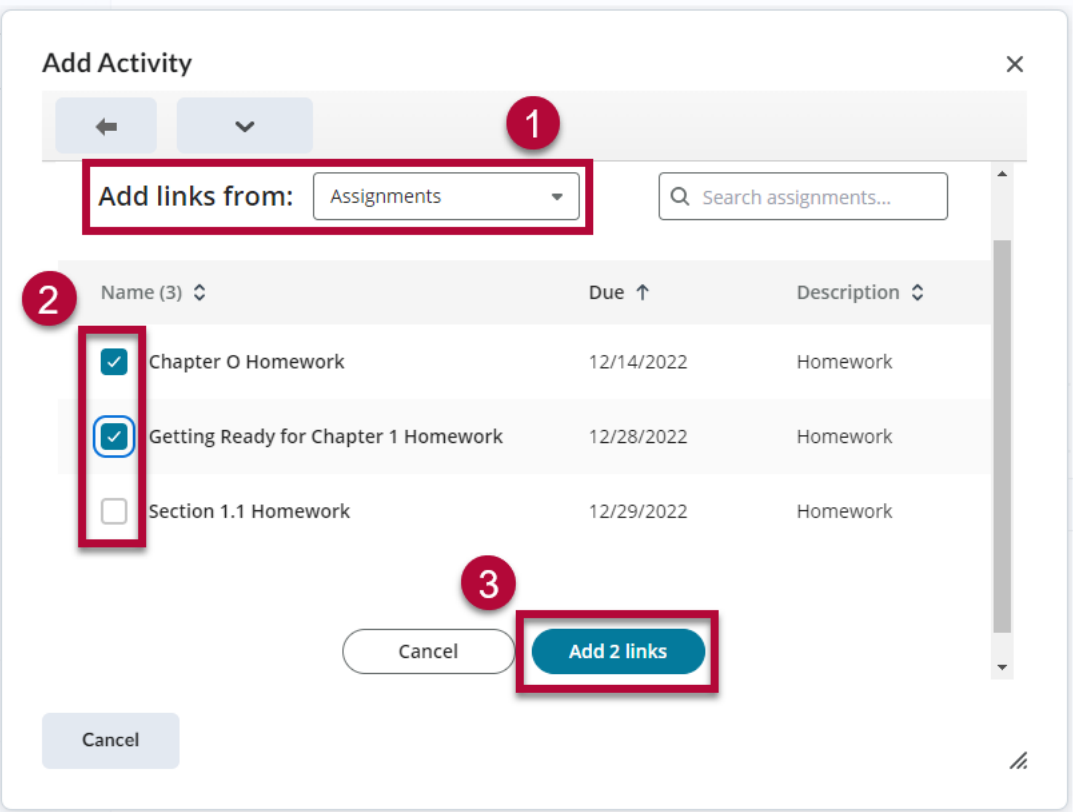

#### **NOTE:**

- Grade items that are sent from Pearson to D2L are **NOT** put in categories, and will need to be manually moved to its proper category.
- The first step for a faculty to set up the gradebook is to click **[Sync Grades Now]**
- The second step is to click **[Automatic Grade Sync]** link to make sure it syncs student grades automatically.

For additional questions, please contact your Pearson representative.

# **Additional Support for Pearson MyLab and Mastering**

- [Instructor](https://help.pearsoncmg.com/integration/cg/brightspace/instructor/en/content/get_started.htm) Help Site [\(https://help.pearsoncmg.com/integration/cg/brightspace/instructor/en/content/get\\_started.htm\)](https://help.pearsoncmg.com/integration/cg/brightspace/instructor/en/content/get_started.htm)
- Getting Started Guide for D2L [Brightspace](https://pearsoncustomersuccess.co/jt76f3o) [\(https://pearsoncustomersuccess.co/jt76f3o\)](https://pearsoncustomersuccess.co/jt76f3o)